**BOSNA I HERCEGOVINA** CENTRALNA IZBORNA KOMISIJA<br>SREDIŠNJE IZBORNO POVJERENSTVO

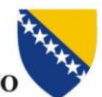

БОСНА И ХЕРЦЕГОВИНА ЦЕНТРАЛНА ИЗБОРНА КОМИСИЈА

# **KORISNIČKO UPUTSTVO**

# **ZA PODNOŠENJE FINANSIJSKIH IZVJEŠTAJA PUTEM APLIKACIJE "FI CIK BIH"**

Sarajevo, decembar 2016. godine

# S A D R Ž A J:

<span id="page-1-0"></span>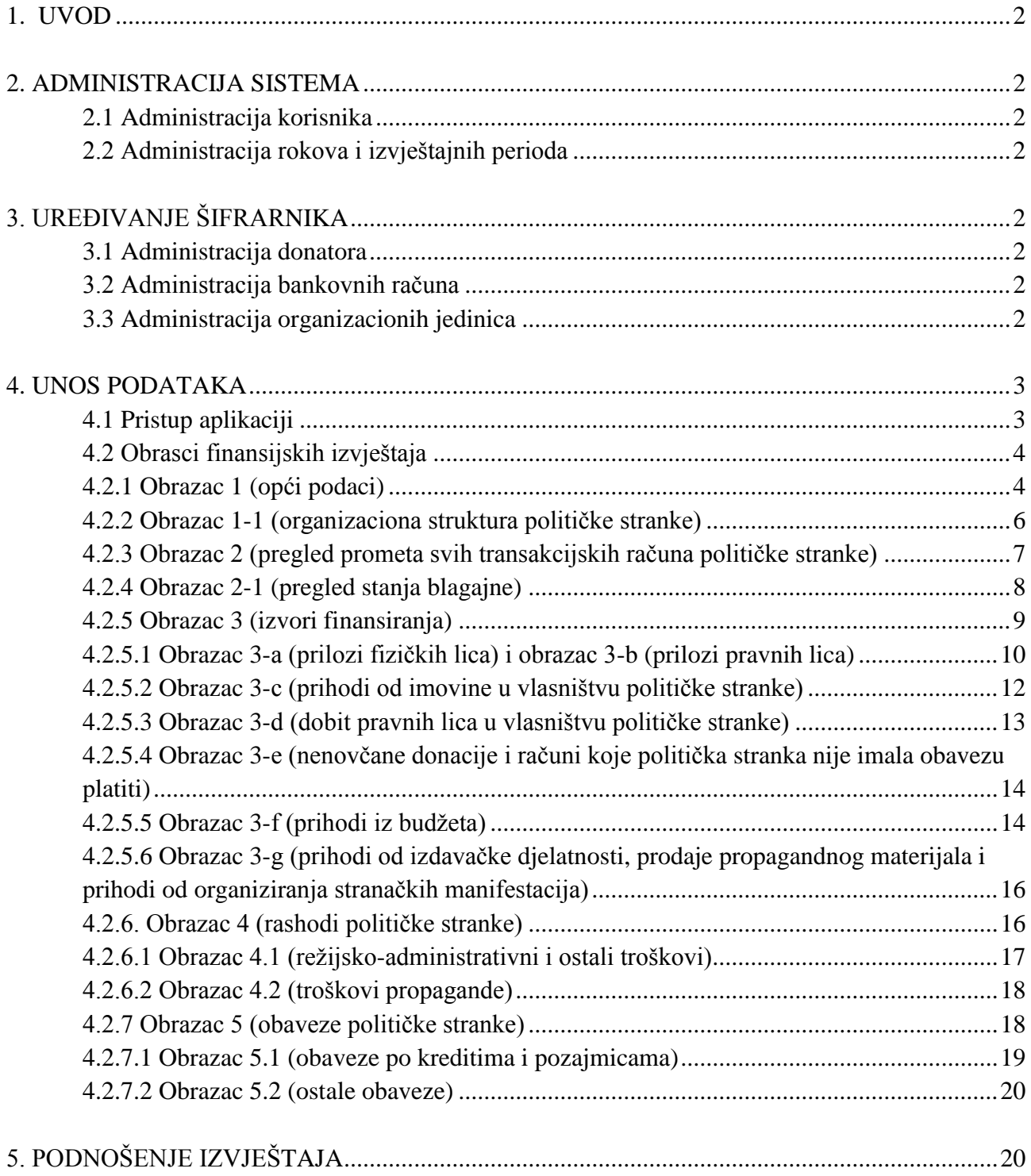

## **1. UVOD**

Centralna izborna komisija Bosne i Hercegovine je razvila aplikaciju za elektronsko podnošenje finansijskih izvještaja političkih stranaka koja služi za upravljanje podacima o finansiranju političkih stranaka.

U skladu sa članom 3. Pravilnikom o godišnjim finansijskim izvještajima političkih stranaka ("Službeni glasnik BiH", br. 96/13 i 89/16) političke stranke imaju obavezu da Centralnoj izbornoj komisiji BiH podnose godišnji finansijski izvještaj za svaku kalendarsku (računovodstvenu) godinu **u elektronskoj formi putem aplikacije FI CIK BIH.** 

Sadržaj obrazaca finansijskih izvještaja je propisan Pravilnikom o godišnjim finansijskim izvještajima političkih stranaka ("Službeni glasnik BiH", br. 96/13 i 89/16). Sastoji se od više cjelina koje se odnose na administraciju sistema, unos te obradu podataka.

## <span id="page-2-1"></span><span id="page-2-0"></span>**2. ADMINISTRACIJA SISTEMA**

#### 2.1 Administracija korisnika

Administrator modula može upravljati pravima pristupa na sistem. Administrator definira da li je korisnik eksterni, interni ili administrator, a te izmjene vrši unutar menija "Administracija – administracija korisnika"

Eksterne korisnike sistema dodaje tako što za svaki partiju iz JIIS-a definira jednog ili više eksternih korisnika. Ti korisnici će unositi podatke po svakoj stranci za jedan ili više njenih odbora. Za svakog eksternog korisnika definira se ime i prezime, stranka koju predstavlja te njeni podaci za pristup (*username* i šifra).

#### <span id="page-2-2"></span>2.2 Administracija rokova i izvještajnih perioda

Da bi korisnici mogli unositi podatke, moraju se definirati izvještaji, tj. izvještajni periodi za koje se podaci unose. To se radi u meniju "Administracija – period".

Podaci se unose u odnosu na određene izvještajne periode koje definira administrator sistema. Ovi periodi se mogu odnositi na godinu ili na izvještaje vezane za izbore (predizborni i postizborni). Izvještajni period se opisuje nazivom, rokovima i opisom.

## <span id="page-2-4"></span><span id="page-2-3"></span>**3. UREĐIVANJE ŠIFRARNIKA**

#### 3.1 Administracija donatora

Svaki eksterni korisnik (politička stranka) može definirati listu svojih donatora, fizičkih i pravnih lica. Za donatora se definira naziv, adresa i opis. Ova lista donatora se koristi kao šifrarnik, radi lakšeg unosa i analitike.

#### <span id="page-2-5"></span>3.2 Administracija bankovnih računa

Svaki eksterni korisnik (politička stranka) može definirati listu svojih bankovnih računa. Za račun se definira naziv banke, broj računa te nivo na koji se račun odnosi.

#### <span id="page-2-6"></span>3.3 Administracija organizacionih jedinica

Svaki eksterni korisnik mora definirati listu svojih nivoa – organizacionih jedinica. Ova lista se koristi kao šifrarnik, radi lakšeg unosa i analitike.

# <span id="page-3-0"></span>**4. UNOS PODATAKA**

# <span id="page-3-1"></span>4.1 Pristup aplikaciji

Na linku Centralne izborne komisije BiH otvorit će se prozor u koji se unosi korisničko ime i šifra.

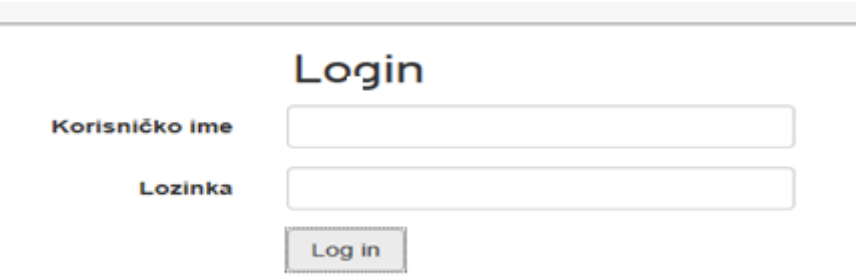

Nakon toga se izabere opcija **Log in,** i otvara se sljedeće polje:

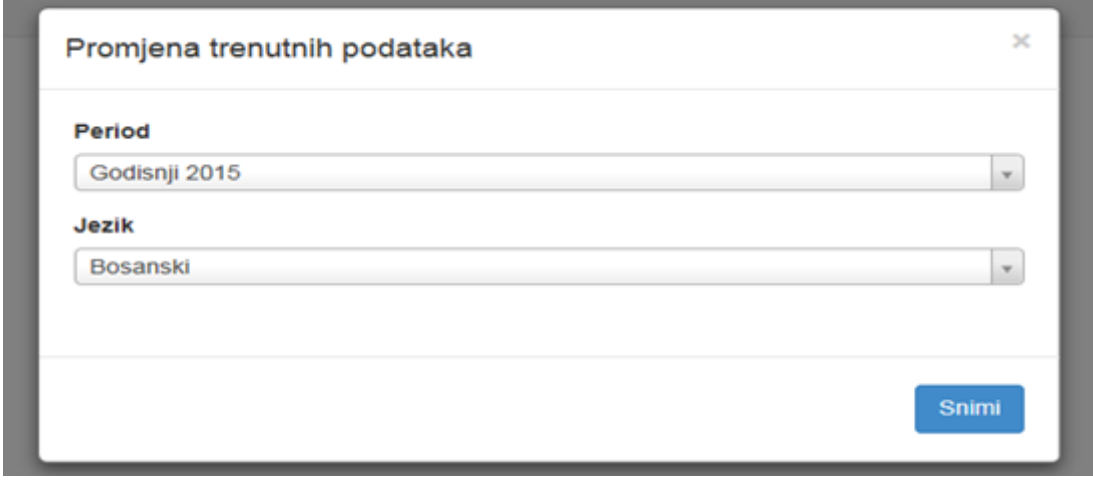

Potrebno je izabrati Period i Jezik iz ponuđenog menija, te kliknuti na Snimi.

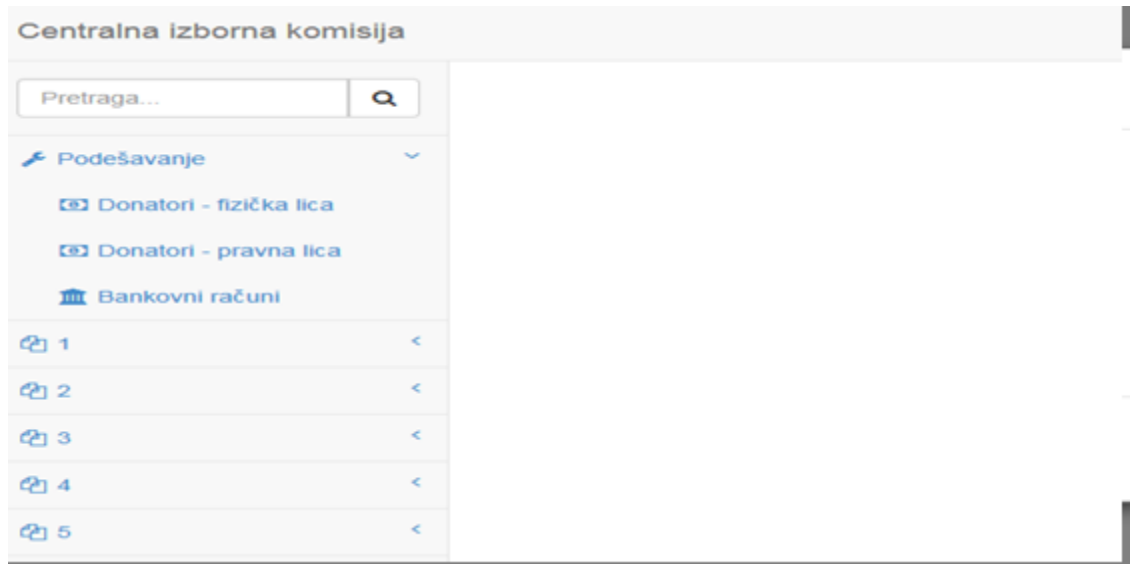

## <span id="page-4-0"></span>4.2 Obrasci finansijskih izvještaja

Političke stranke podatke o političkoj stranci, organizacionoj strukturi, transakcijskom računu i blagajni, prihodima, rashodima i obavezama unose u obrasce čiji je sadržaj propisan Pravilnikom o godišnjim finansijskim izvještajima političkih stranaka.

#### <span id="page-4-1"></span>4.2.1 Obrazac 1 (opći podaci)

U Obrazac 1 unose se podaci o političkoj stranci. U bazu su uneseni opći podaci o političkoj stranci. Eksterni korisnici (političke stranke) sve postojeće podatke mogu izmijeniti, osim naziva političke stranke. Promjenu naziva političke stranke će vršiti Administrator.

Pregled partija

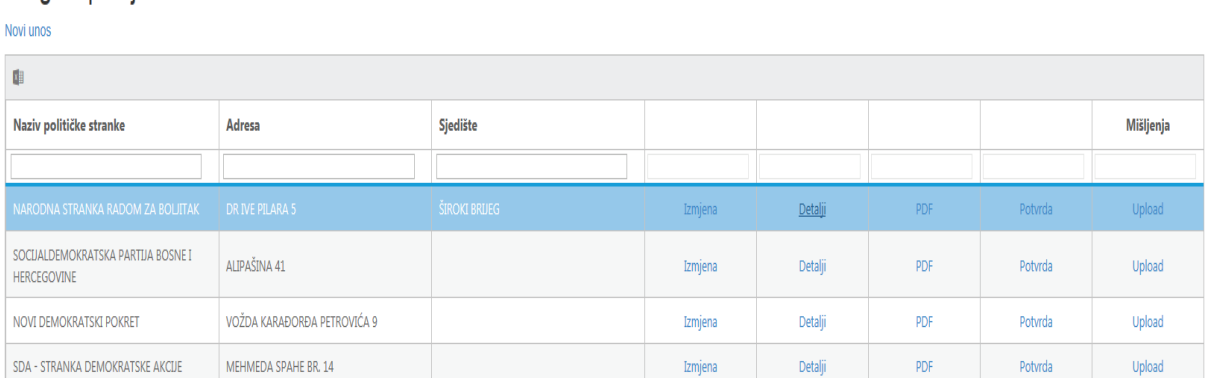

Izborom opcije Novi unos ili Izmjena moguće je izvršiti unos općih podataka o političkoj stranci ili izvršiti izmjenu postojećih podataka.

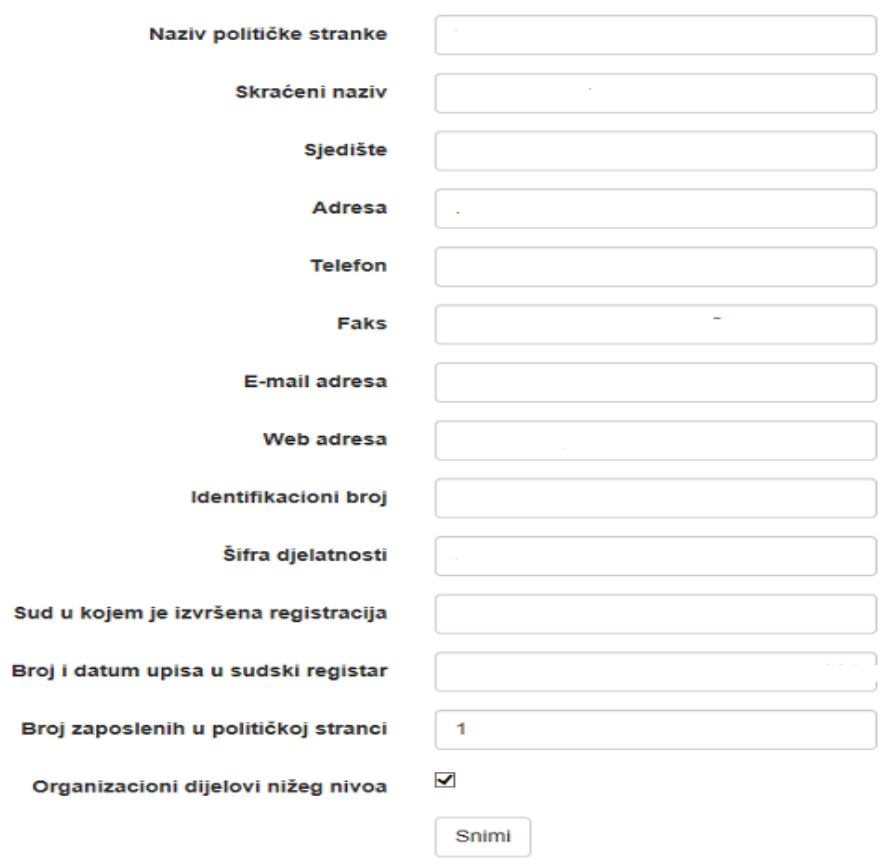

Detalji | Povratak na listu

Unos podataka o licima ovlaštenim za zastupanje političke stranke i podnošenje finansijskih izvještaja se unosi u obrazac 1 klikom na Detalji, te izborom opcije Novi unos, što je prikazano u narednim slikama.

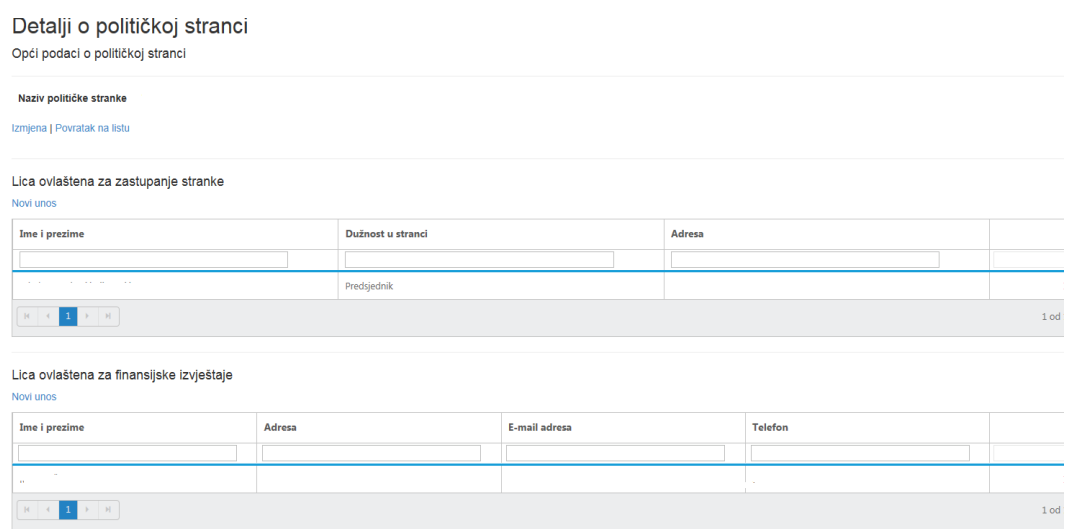

## Unos novog lica za zastupanje stranke

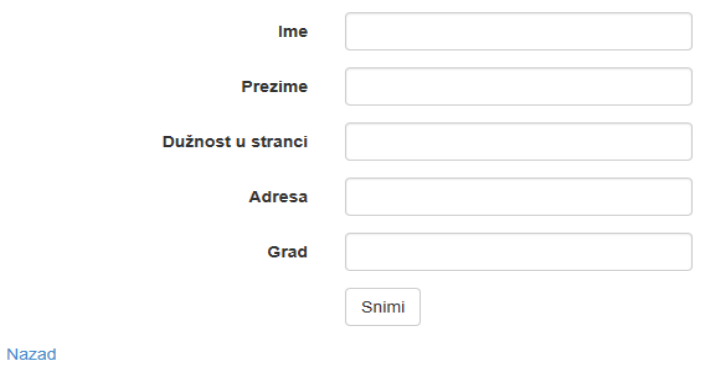

#### <span id="page-6-0"></span>4.2.2 Obrazac 1-1 (organizaciona struktura političke stranke)

Podaci o organizacionim dijelovima koji se unose u Obrazac 1.1 (Opći podaci o političkoj stranci – teritorijalna organizacija političke stranke) će poslužiti kao šifrarnik za podatke koje se unose po organizacionim dijelovima, tako da korisnici neće morati unositi opće podatke o odborima (naziv i sl.) više puta – pri svakom unosu, a olakšat će i pregled podataka.

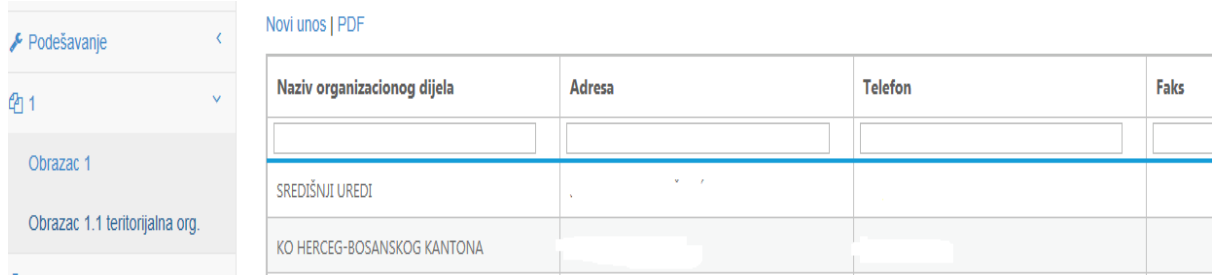

#### Izborom opcije Novi unos otvara se sljedeće polje:

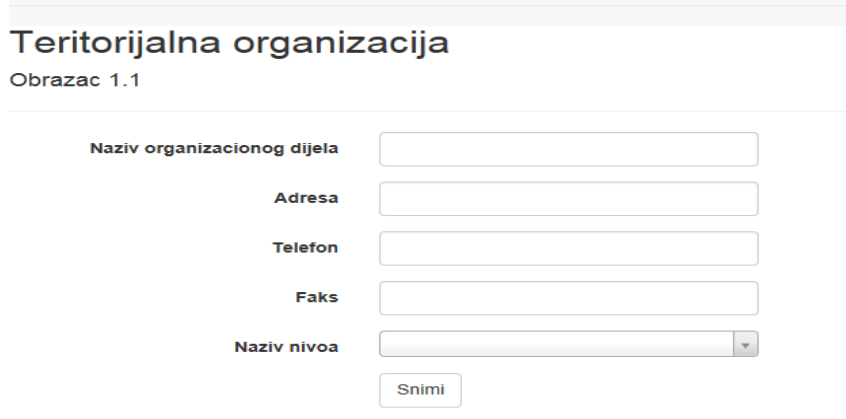

Povratak na listu

U obrazac 1-1 je potrebno unijeti sve organizacione dijelove političke stranke, jer će se koristiti za svaki naredni unos podataka o donatorima, prihodima i rashodima. Ukoliko politička stranka ne unese neki organizacioni odbor, za taj odbor neće moći unositi podatke o prihodima i rashodima.

#### <span id="page-7-0"></span>4.2.3 Obrazac 2 (pregled prometa svih transakcijskih računa političke stranke)

Prije unosa podataka o prometu ostvarenom putem transakcijskih računa, politička stranka je u Podešavanjima **Bankovni računi** unosi podatke o svim transakcijskim računima.

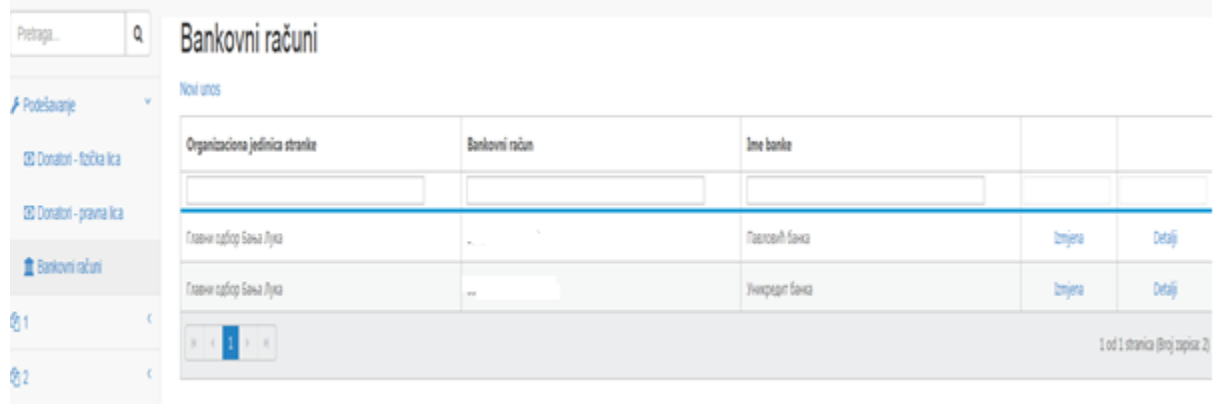

Izborom opcije Novi unos otvara se polje za unos podataka o transakcijskom računu. Izbor organizacionog dijela stranke se vrši izborom iz menija (podaci se preuzimaju iz obrasca 1-1), te se unose podaci i broju računa i nazivu banke.

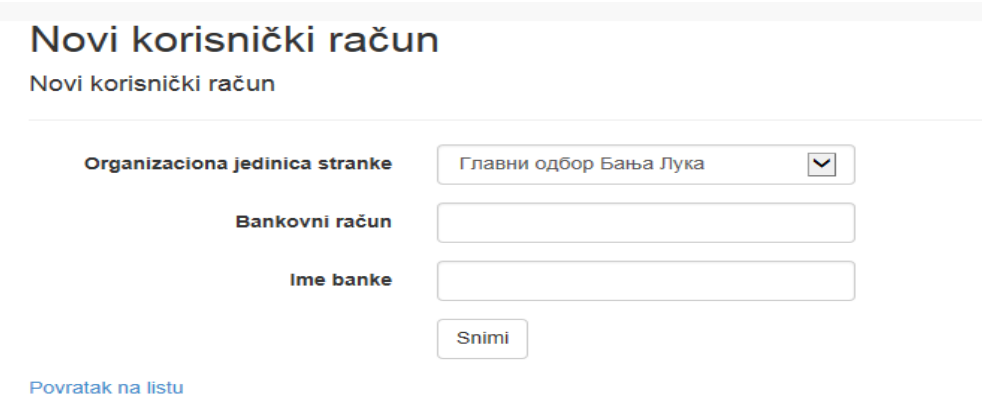

Nakon što stranka unese podatke o svim transakcijskim računima političke stranke, stranka pristupa unosu podataka u Obrazac 2, te Novi unos.

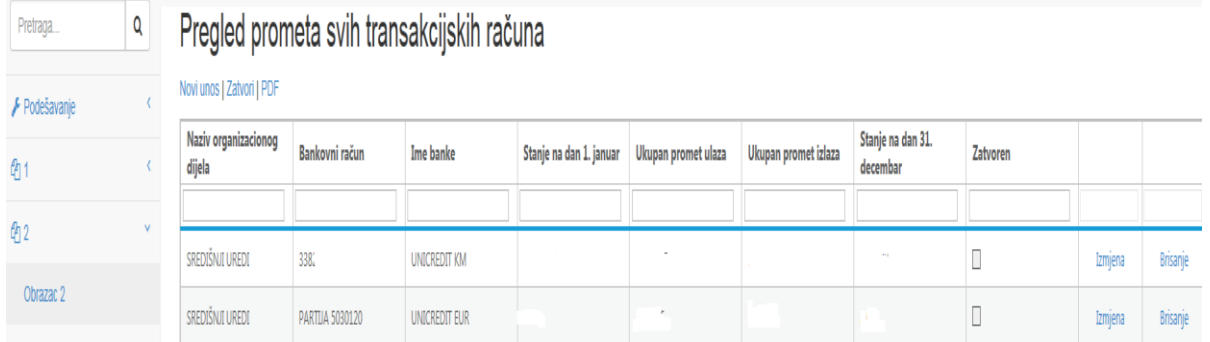

Klikom na Novi unos, otvara se polje za unos podataka u obrazac 2.

Podaci o organizacionom dijelu, broju transakcijskog računa i nazivu banke bira se iz menija računa koji su uneseni u Podešavanjima. Politička stranka u predviđena polja unosi podatke o početnom stanju, prometu ulaza i prometu izlaza. Stanje na krajnji dan, npr. 31.12. se ne unosi.

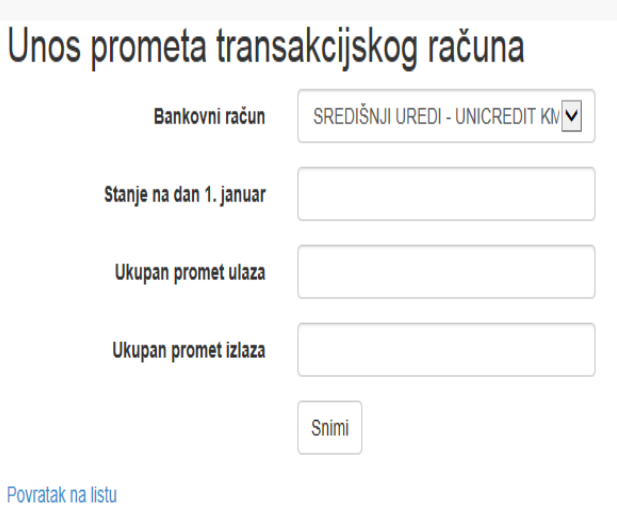

Unos prometa transakcijskog računa

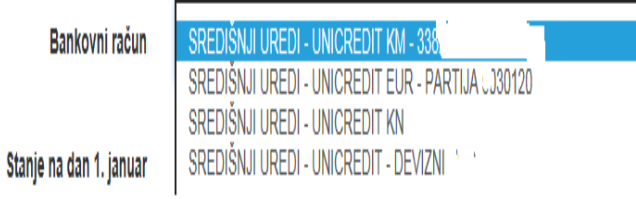

## <span id="page-8-0"></span>4.2.4 Obrazac 2-1 (pregled stanja blagajne)

U obrazac 2-1 se unose podaci o organizacionom dijelu te prometu ostvarenom putem blagajne organizacionog dijela političke stranke.

# **Pregled blagaine**

#### Novi unos | Zatvori | PDF

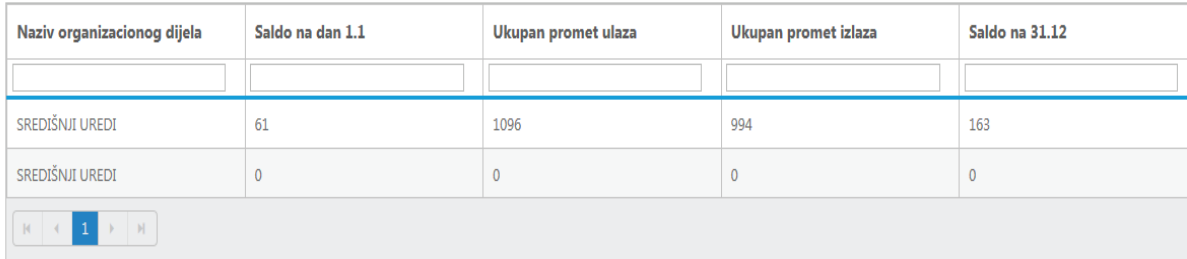

Naziv organizacionog dijela se bira iz menija. Politička stranka u predviđena polja unosi podatke o početnom stanju, prometu ulaza i prometu izlaza. Stanje na krajnji dan, npr. 31.12. se ne unosi.

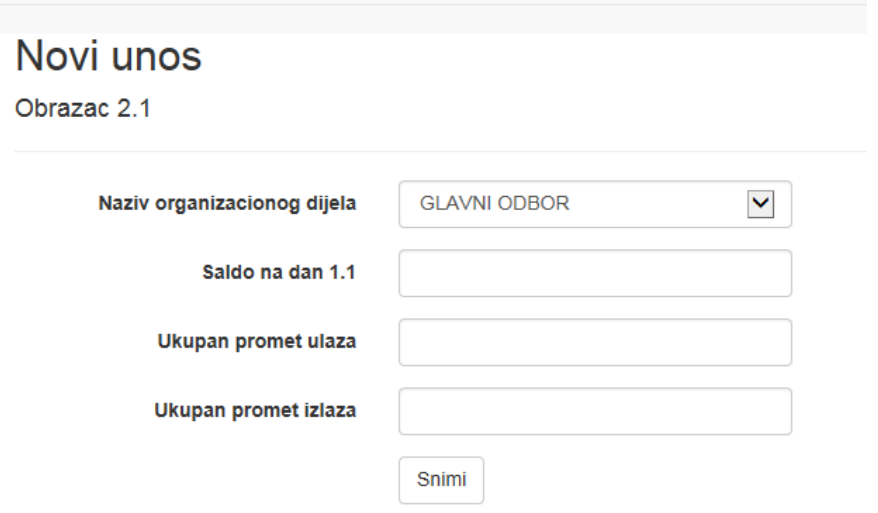

#### <span id="page-9-0"></span>4.2.5 Obrazac 3 (izvori finansiranja)

Podaci o prihodima političke stranke se unose izborom opcije Obrazac 3.

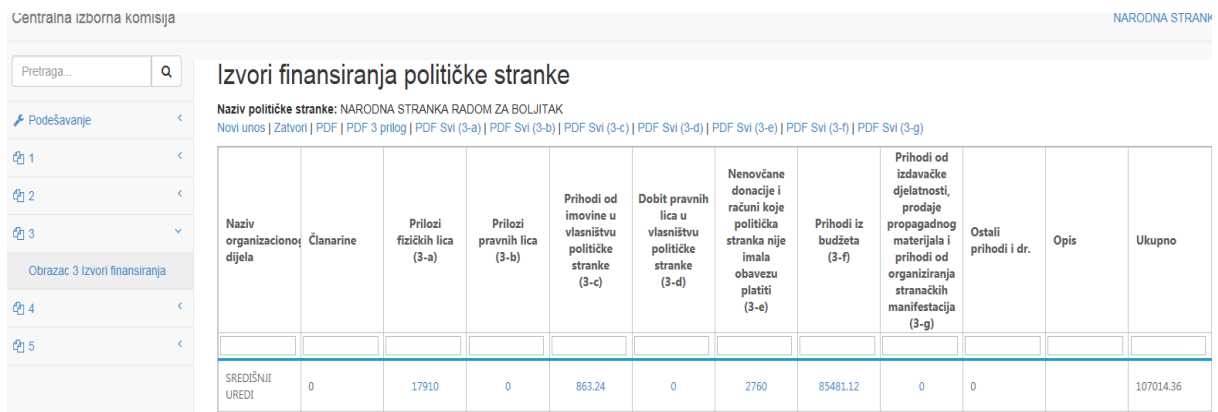

Podaci o svim izvorima finansiranja se unose u obrasce 3-a; 3-b; 3-c; 3-d; 3-e; 3-f i 3-g, te podaci o članarinama i ostalim prihodima izborom opcije Novi unos.

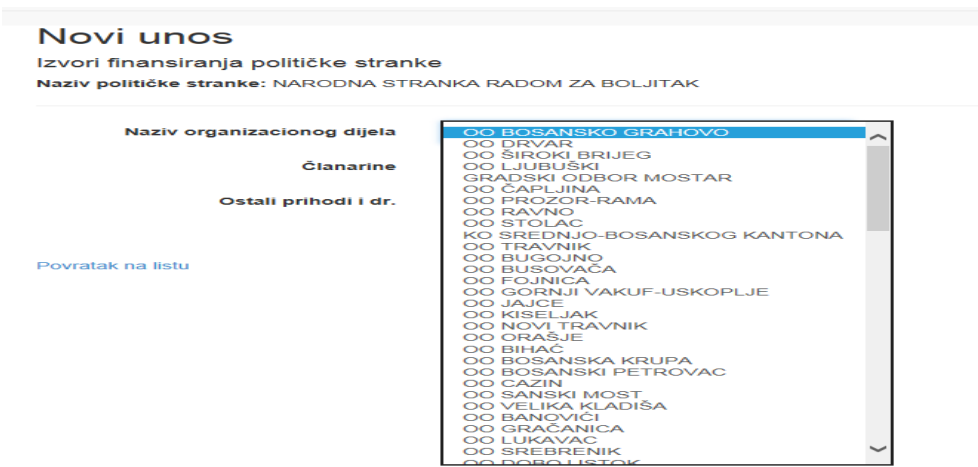

Nakon izbora organizacionog dijela iz menija, unose se podaci o članarinama i ostalim prihodima.

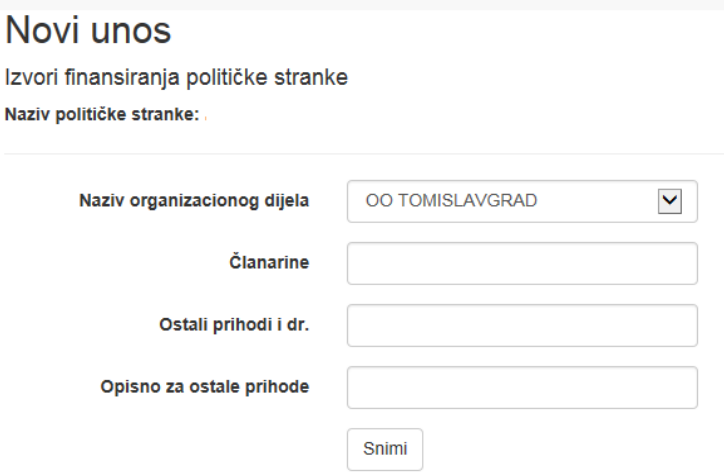

Za svaki organizacioni dio koji je ostvario prihode iz bilo kojeg izvora, potrebno je unijeti podatke o naplaćenim članarinama i ostalim prihodima, čime se istovremeno otvaraju polja za unos ostalih vrsta prihoda.

<span id="page-10-0"></span>Pored iznosa ostvarenih ostalih prihoda i drugih koristi od aktivnosti subjekata koji su na bilo koji način povezani sa političkom strankom ili su pod njenom kontrolom, potrebno je navesti i opisno vrstu ostalog prihoda. Opisno polje za ostale prihode će biti vidljivo samo u excel tabeli.

Podaci o ukupnim izvorima finansiranja i pregledu izvora finansiranja po organizacionim odborima se generiraju na osnovi unosa u pojedinačne obrasce i formiraju Obrazac 3 i Prilog uz obrazac 3.

#### 4.2.5.1 Obrazac 3-a (prilozi fizičkih lica) i obrazac 3-b (prilozi pravnih lica)

Prije unosa podataka o prilozima fizičkih i pravnih lica, politička stranka u Podešavanjima **Donatori-fizička lica i Donatori-pravna lica** unosi podatke o svim donatorima.

Izborom opcije Novi unos otvara se polje za unos podataka o donatorima.

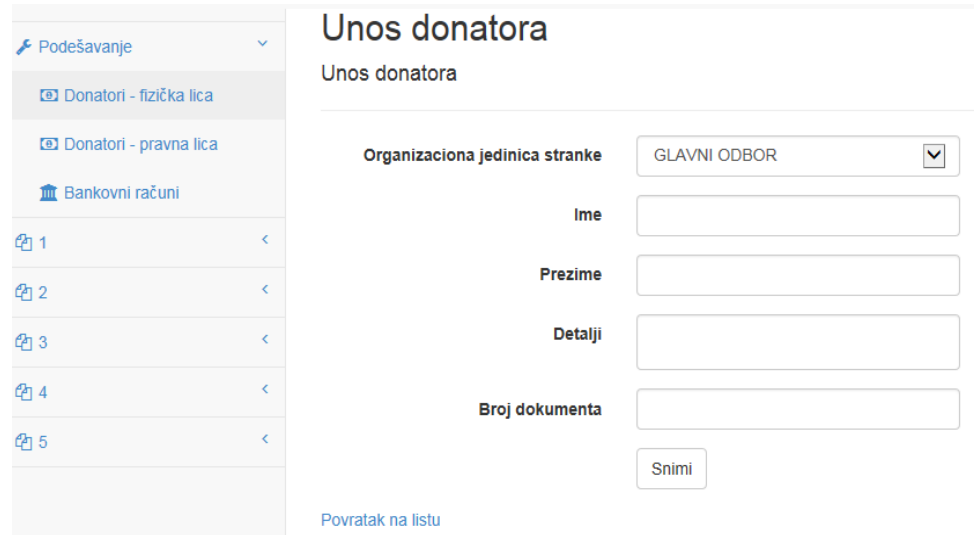

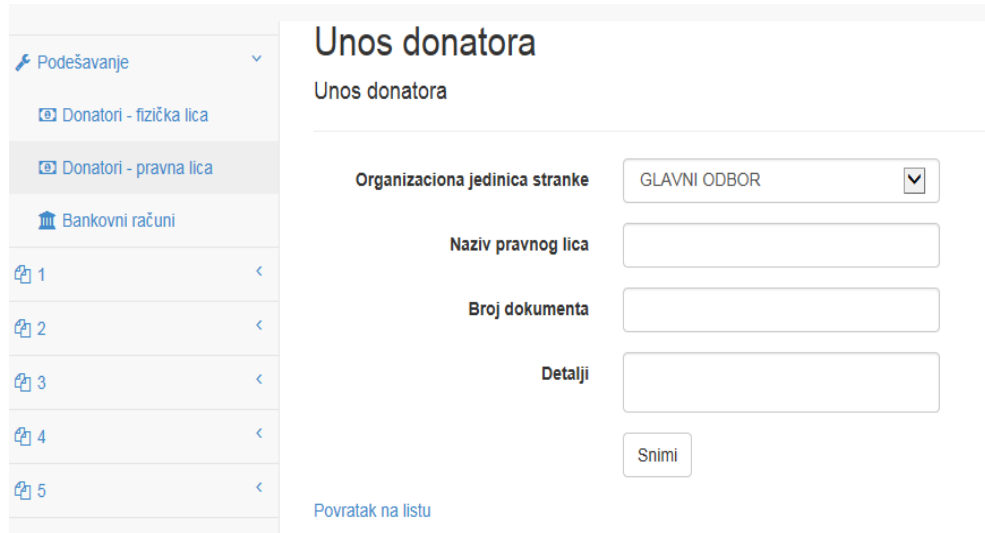

Izbor organizacionog dijela stranke se vrši iz menija (podaci se preuzimaju iz obrasca 1-1), te se u bazu unose podaci o imenu i prezimenu fizičkog lica-donatora, detalji i broj dokumenta. Podaci o imenu i prezimenu donatora su obavezna polja, dok u preostala polja stranka može unijeti druge podatke (adresa, broj lične karte i sl.).

U Podešavanja – **Donatori-pravna lica** unose se podaci o nazivu pravnog lica, poreskom broju i adresi pravnog lica.

Unos podataka u **Obrazac 3-a** se vrši izborom organizacionog dijela političke stranke i klikom na 0 otvara se obrazac 3-a za organizacioni odbor stranke.

#### Prilozi fizičkih lica (Obrazac 3-a)

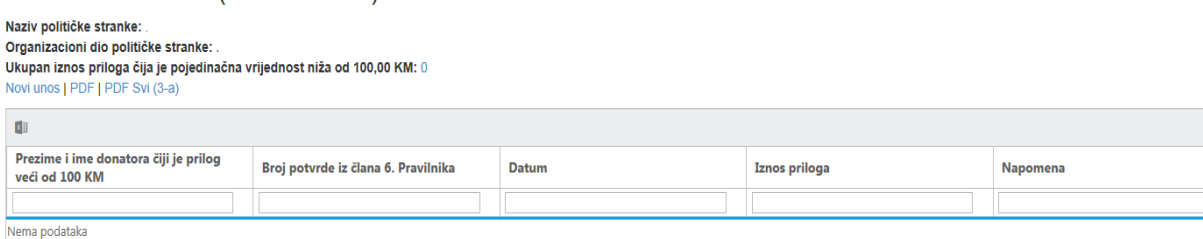

Klikom na Novi unos, otvaraju se polja za unos pojedinačnih priloga fizičkih lica. Ime i prezime donatora se unosi iz menija (podaci o donatorima su uneseni u Podešavanja-podaci o donatorima fizičkih lica).

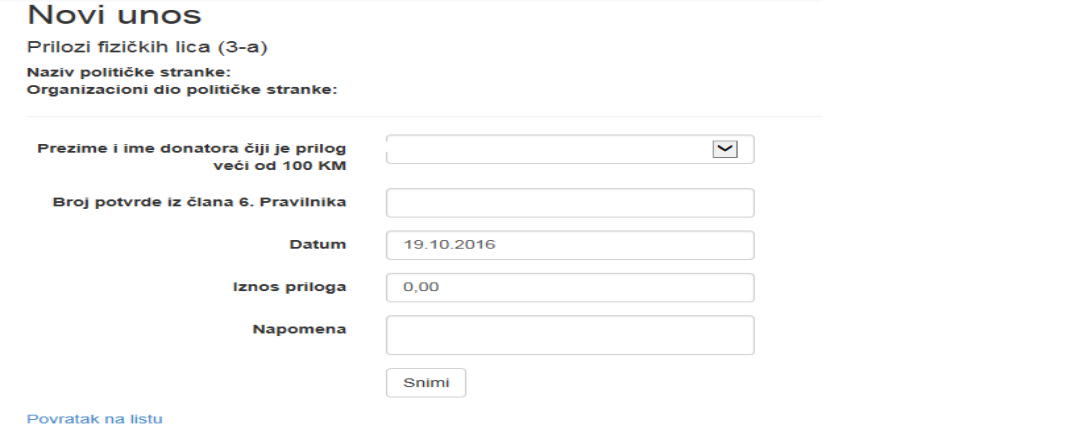

Unos podataka o prilozima pravnih lica se vrši na isti način kao i za fizička lica.

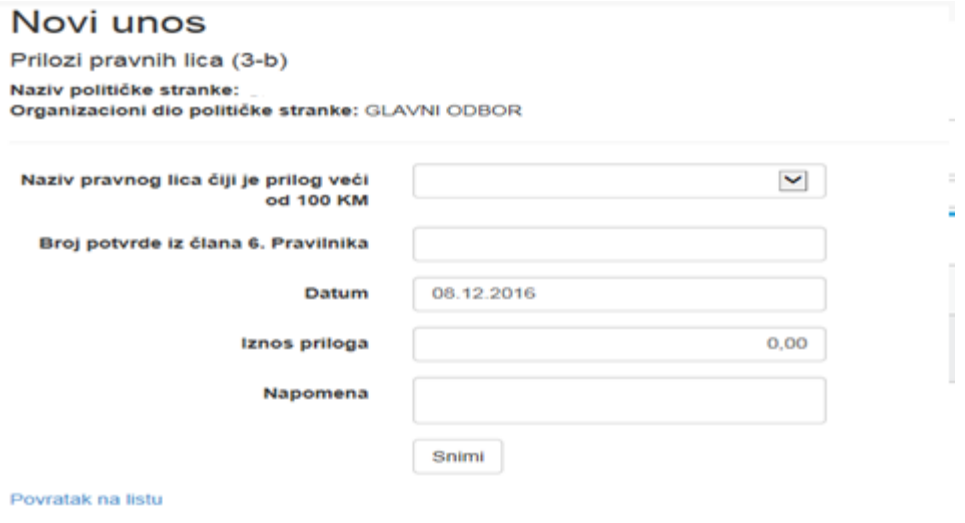

# <span id="page-12-0"></span>4.2.5.2 Obrazac 3-c (prihodi od imovine u vlasništvu političke stranke)

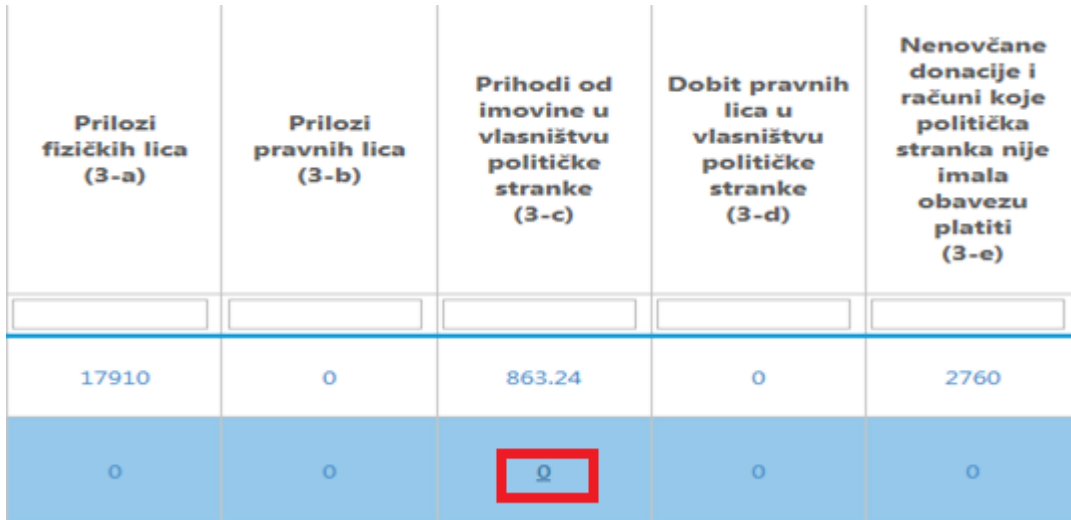

Klikom na 0 otvara se obrazac 3-c za izabrani organizacioni odbor stranke:

Prihodi od imovine u vlasništvu političke stranke (Obrazac 3-c)

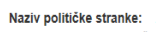

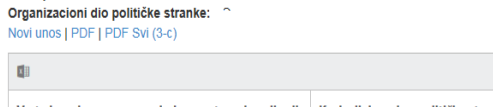

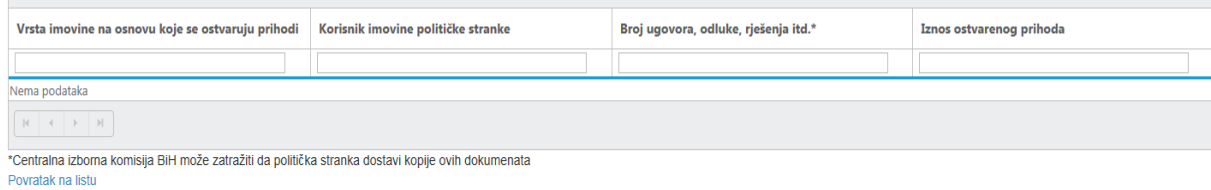

Podaci o prihodima od imovine se unose izborom opcije Novi unos.

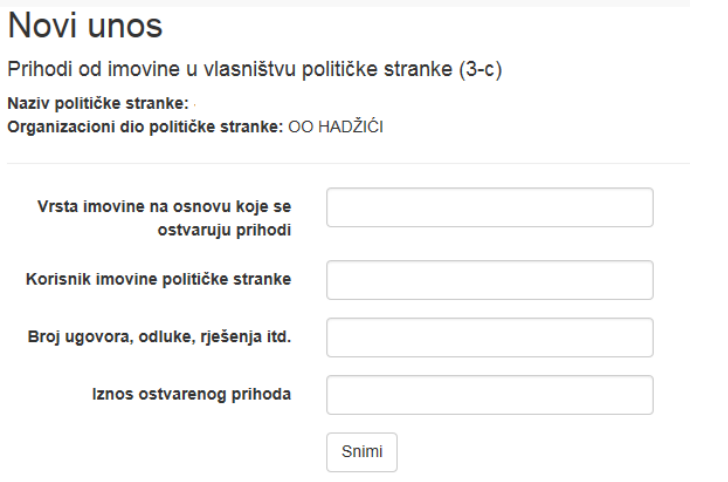

# <span id="page-13-0"></span>4.2.5.3 Obrazac 3-d (dobit pravnih lica u vlasništvu političke stranke)

Kao i kod prethodinih obrazaca, unos podataka u obrazac Dobit pravnih lica u vlasništvu političke stranke se vrši izborom opcije Novi unos.

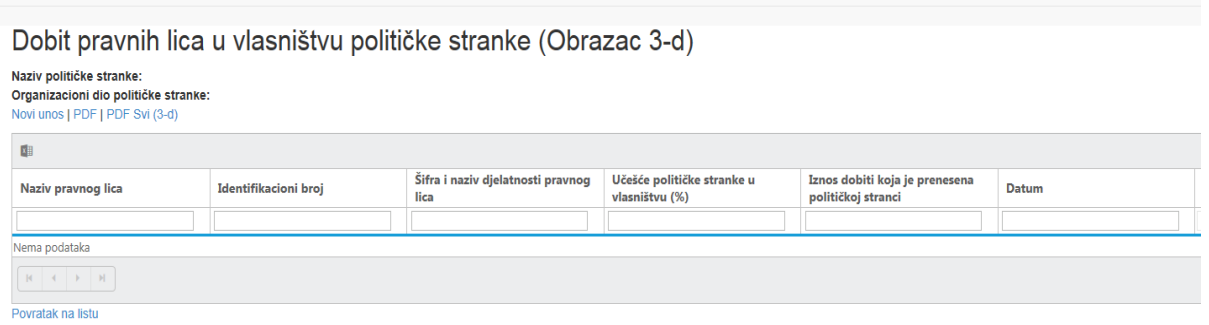

#### Novi unos

Dobit pravnih lica u vlasništvu političke stranke (3-d) Naziv političke stranke:<br>Organizacioni dio političke stranke:

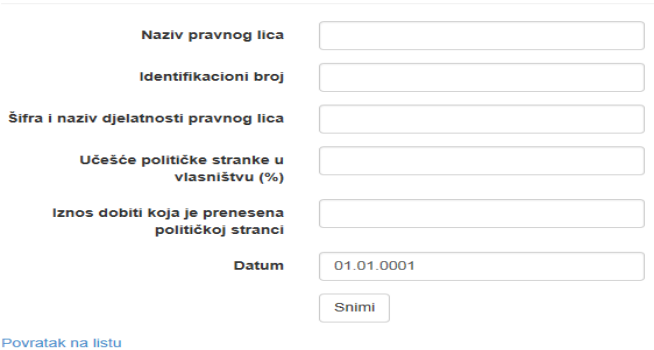

#### <span id="page-14-0"></span>4.2.5.4 Obrazac 3-e (nenovčane donacije i računi koje politička stranka nije imala obavezu platiti)

Nenovčane donacije i računi koje politička stranka nije imala obavezu platiti (Obrazac 3-e)

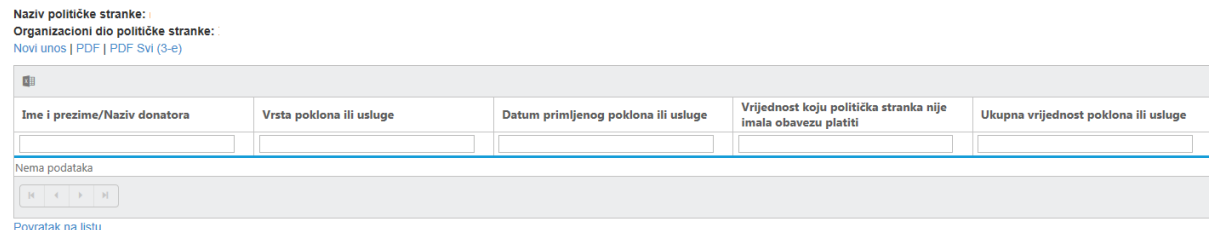

#### Unos podataka o nenovčanim donacijama se vrši izborom opcije Novi unos.

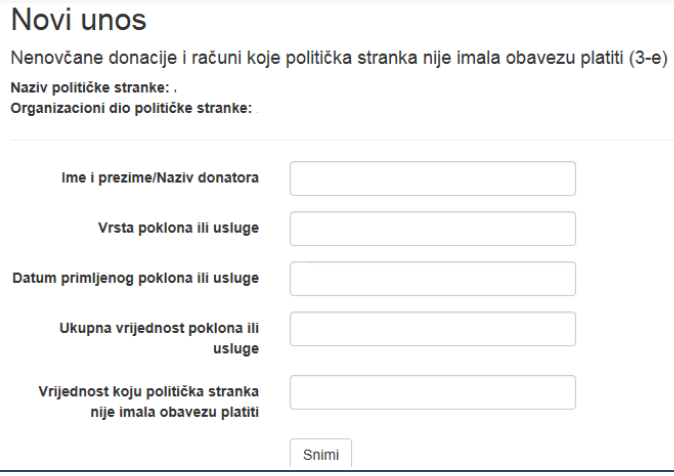

#### <span id="page-14-1"></span>4.2.5.5 Obrazac 3-f (prihodi iz budžeta)

Prihodi iz budžeta se unose izborom organizacionog dijela političke stranke i klikom na 0, nakon čega se otvara polje za unos podataka o prihodima iz budžeta.

# Prihodi iz budžeta (Obrazac 3-f)

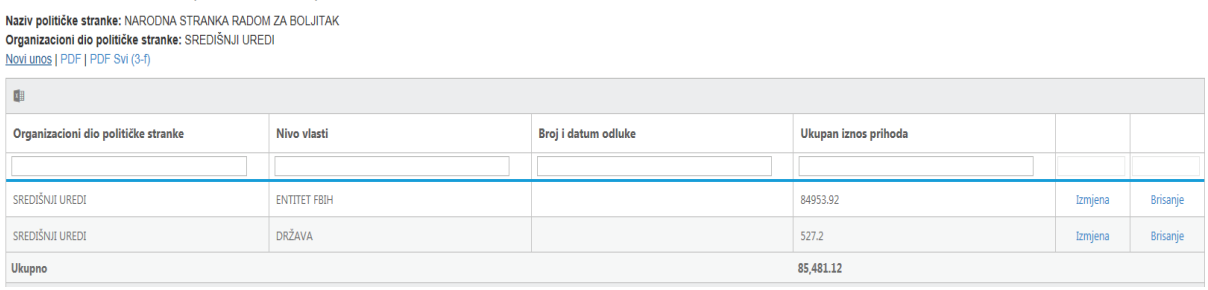

Klikom na Novi unos otvara se polje za unos podataka:

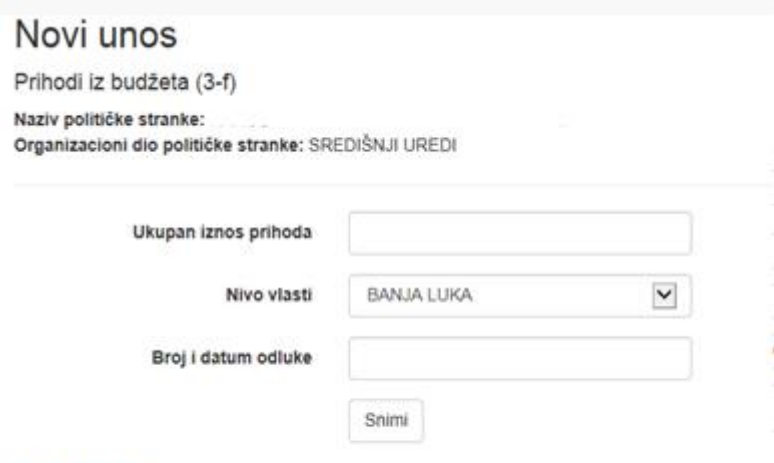

Povratak na istu

Naziv nivoa vlasti se izabere iz padajućeg menija.

<span id="page-15-0"></span>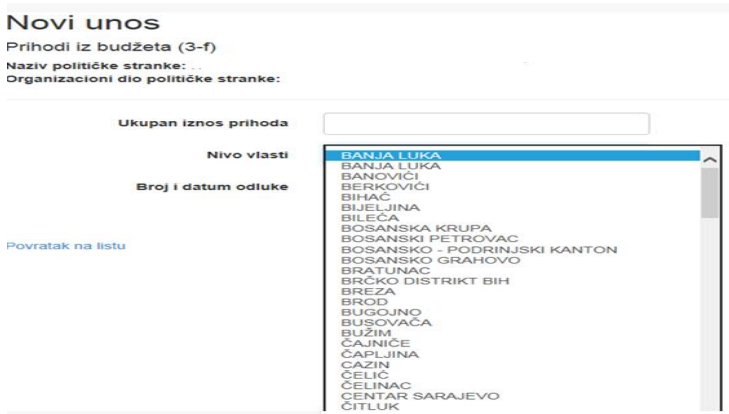

#### 4.2.5.6 Obrazac 3-g (prihodi od izdavačke djelatnosti, prodaje propagandnog materijala i prihodi od organiziranja stranačkih manifestacija)

Prihodi od izdavačke djelatnosti, prodaje propagadnog materijala i prihodi od organiziranja stranačkih manifestacija (Obrazac 3-g)

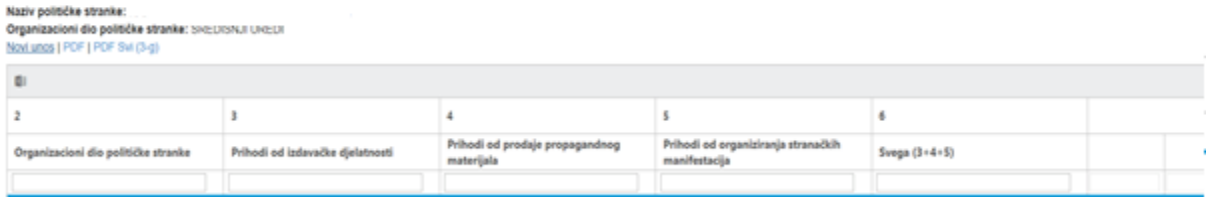

## Novi unos

Prihodi od izdavačke djelatnosti, prodaje propagadnog materijala i prihodi od organiziranja stranačkih manifestacija (3-g)

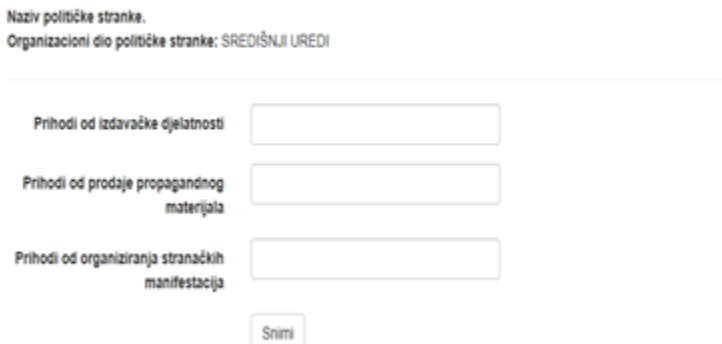

Povratak na listu

#### <span id="page-16-0"></span>4.2.6. Obrazac 4 (rashodi političke stranke)

Podaci o rashodima političke stranke se unose izborom opcije Obrazac 4.

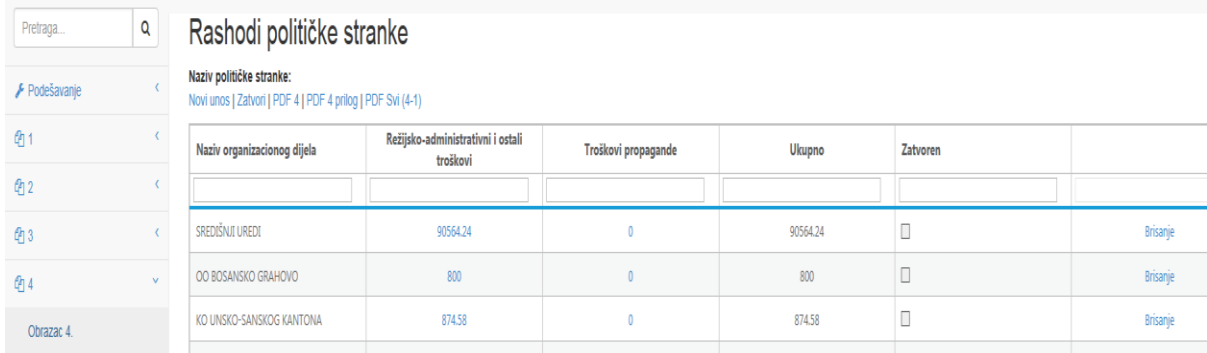

Podaci o svim rashodima političke stranke se unose u obrasce 4.1 i 4.2, pojedinačno za svaki organizacioni dio političke stranke.

Klikom na Novi unos otvara se polje za kreiranje obrasca 4. Za svaki organizacioni dio je potrebno posebno kreirati obrazac 4.

# Kreiranje obrasca 4 za organizacioni dio

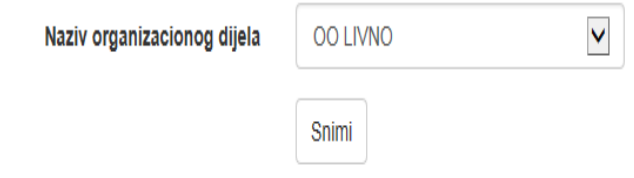

#### Povratak na listu

Nakon što se kreiraju obrasci za sve organizacione dijelove, pristupa se unosu podataka o troškovima u pojedinačne obrasce 4.1 i 4.2.

Na osnovi podataka koji su uneseni u pojedinačne obrasce 4.1 i 4.2, formiraju se Obrazac 4 i Prilog uz obrazac 4 u kojim su sadržani podaci o ukupnim rashodima i pregled rashoda po organizacionim dijelovima političke stranke.

#### <span id="page-17-0"></span>4.2.6.1 Obrazac 4.1 (režijsko-administrativni i ostali troškovi)

Podaci o režijsko-administrativnim i ostalim troškovima u obrazac 4.1 se unose izborom organizacionog dijela i klikom na polje 0,

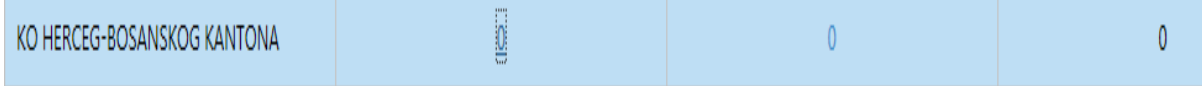

nakon čega se otvara obrazac 4.1 za izabrani organizacioni dio političke stranke.

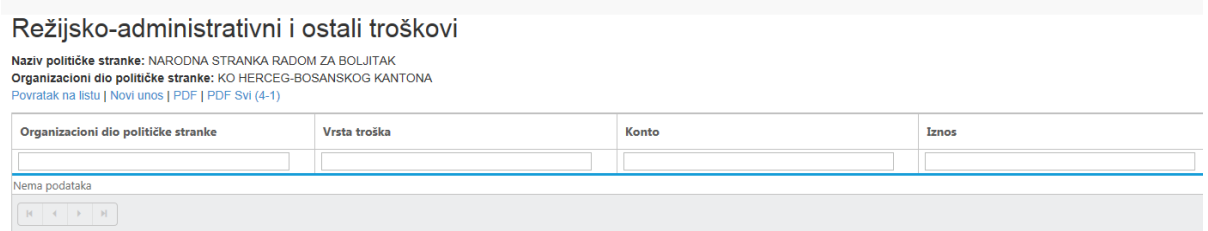

Klikom na Novi unos, otvara se polje za unos podataka:

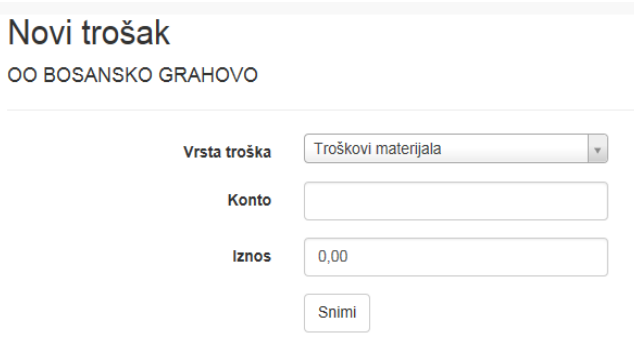

Povratak na listu

#### Vrsta troška se unosi izborom iz menija.

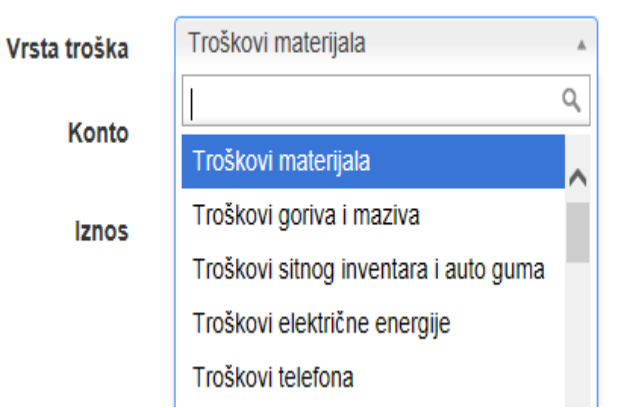

<span id="page-18-0"></span>Stranka, zatim, unosi podatke o Kontu i iznosu ostvarenog troška u izvještajnom periodu.

#### 4.2.6.2 Obrazac 4.2 (troškovi propagande)

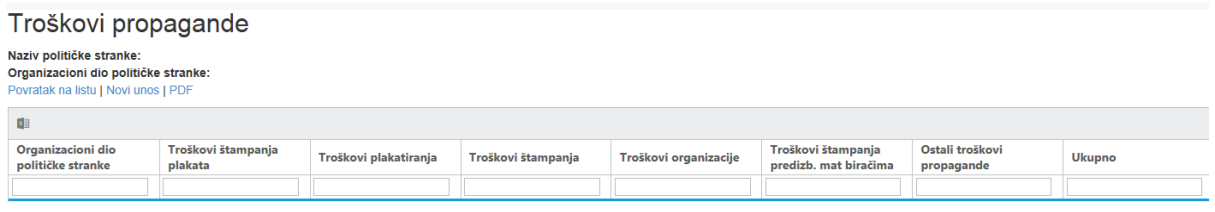

Podaci o troškovima propagande se u obrazac 4.2 unose izborom opcije Novi unos.

# Novi trošak propagande

OO KALESIJA

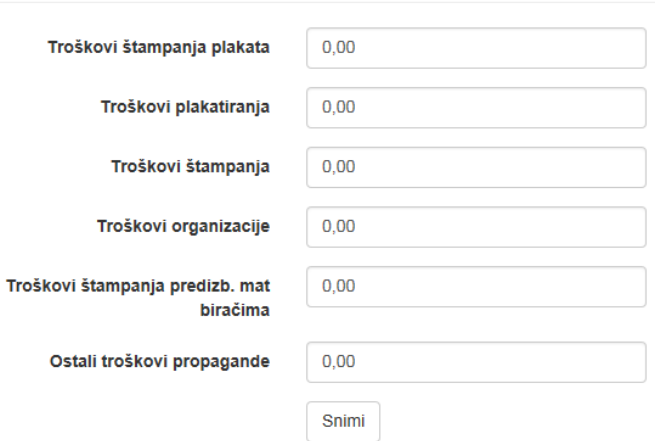

#### <span id="page-18-1"></span>4.2.7 Obrazac 5 (obaveze političke stranke)

Podaci o svim obavezama političke stranke unose se u obrasce 5.1 i 5.2, pojedinačno za svaki organizacioni dio političke stranke, dok se podaci o ukupnim obavezama političke stranke generiraju na osnovi podataka koji su uneseni u pojedinačne obrasce.

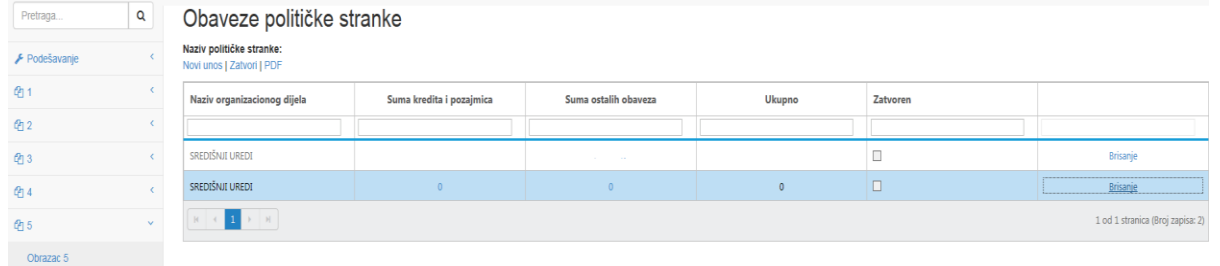

Klikom na Novi unos otvara se polje za kreiranje obrasca 5. Za svaki organizacioni dio potrebno je posebno kreirati obrazac 5.

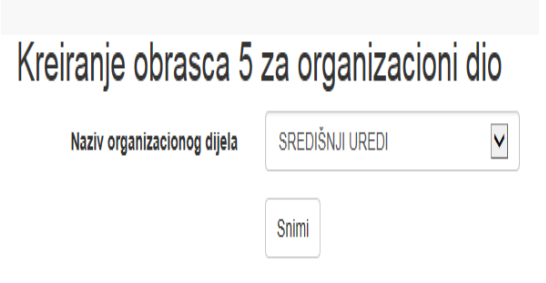

#### Povratak na listu

Naziv organizacionog dijela se, također, vrši iz menija (u meniju su navedeni svi organizacioni dijelovi koje je politička stranka unijela u obrazac 1-1).

Kreiranje obrasca 5 za organizacioni dio Naziv organizacionog dijela KO HERCEG-BOSANSKOG KANTONA 001 IVNO OO TOMISLAVGRAD OO BOSANSKO GRAHOVO OO DRVAR Povratak na listu KO ZAPADNO-HERCEGOVAČKOG KANTONA OO ŠIDOVI RDI IEC

Nakon što se izvrši kreiranje obrasca 5, politička stranka vrši izbor organizacionog dijela i obrasca 5.1 ili 5.2 (klikom na 0), čime se otvara polje za unos obaveza u obrasce.

#### <span id="page-19-0"></span>4.2.7.1 Obrazac 5.1 (obaveze po kreditima i pozajmicama)

Obaveze političke stranke po kreditima i pozajmicama se unose klikom na Novi unos.

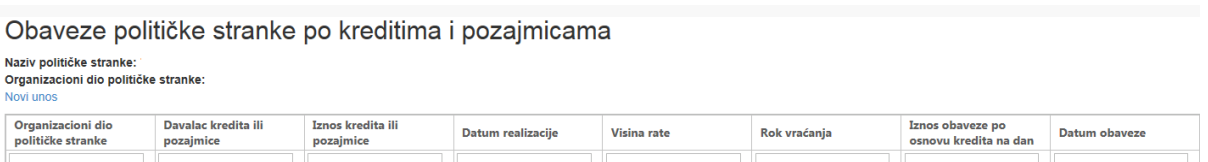

#### Kreiranje obaveza po kreditima i pozajmicama

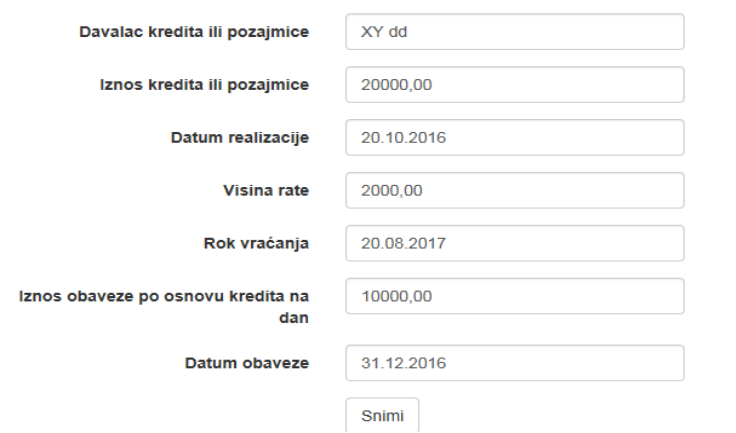

#### <span id="page-20-0"></span>4.2.7.2 Obrazac 5.2 (ostale obaveze)

Politička stranka, također, podatke u Ostale obaveze unosi u aplikaciju klikom na Novi unos. U оbrаzаc sе unоsе pоdаci i nаzivu pоvјеriоcа ili оbаvеzе, dаtumu nаstаnkа оbаvеzе, iznоs, tе dаtumu оbаvеzе – zаdnji dаn izvјеštајnоg pеriоdа (npr. 31.12.2016. gоdinе).

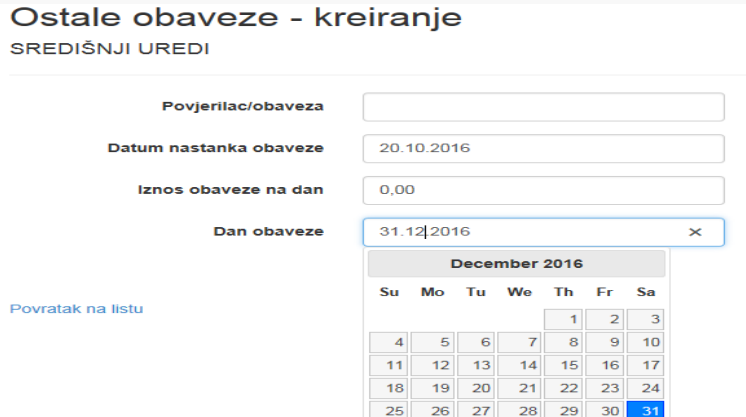

# <span id="page-20-1"></span>**5. PODNOŠENJE IZVJEŠTAJA**

#### 5.1 Zatvaranje obrazaca

Nakon što izvrši unos podataka u obrasce finansijskog izvještaja, politička stranka može vršiti izmjenu postojećih unosa izborom opcije Izmjena ili izbrisati podatke izborom opcije Brisanje.

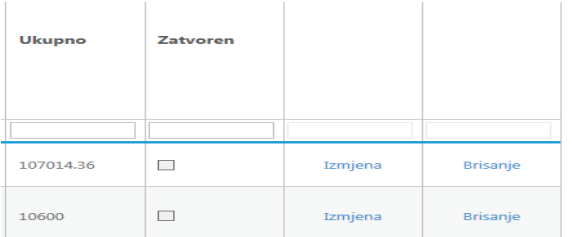

Kada politička stranka završi sa unosom podataka, klikom na opciju Zatvori zaključuje obrasce finansijskog izvještaja, nakon čega ne može vršiti korekcije.

# Izvori finansiranja političke stranke

Naziv političke stranke: . Novi unos | Zatvori | PDF | PDF 3 prilog | PDF Svi (3-a) | PDF Svi (3-b) | PDF Svi (3-c) | PDF Svi (3-d) | PDF Svi (3-e) | PDF Svi (3-f) | PDF Svi (3-g)

#### Izborom opcije Zatvori, otvara se sljedeće polje:

# Zatvaranje izvora finansiranja političke stranke za period

Da li ste sigurni da želite zatvoriti izvore finansirania političke stranke?

Zatvori

Kada se zatvore svi uneseni obrasci, stranka u obrascu 1 bira opciju Podnesi, nakon čega je finansijski izvještaj podnesen Centralnoj izbornoj komisiji BiH, o čemu stranka iz sistema štampa Potvrdu.

Pregled partija Novi unos Naziv političke stranke Adresa Sjedište Botinda  $\mathbf{r}$  $\mathbf{r}=\mathbf{r}$ 

Potvrda o podnesenom izvještaju sadrži sljedeće podatke: naziv političke stranke, šifra stranke koju određuje Centralna izborna komisija BiH, vrsta izvještaja, izvještajni period, ime i prezime lica koje je unijelo podatke u finansijski izvještaj i datum podnošenja izvještaja.

#### Potvrda o podnesenom izvještaju

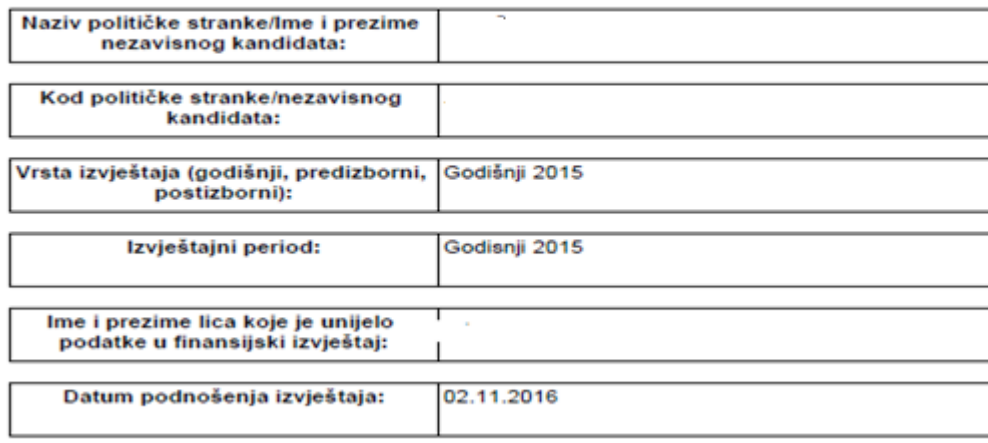

# 5.2 Štampanje obrazaca

Politička stranka sve obrasce iz aplikacije štampa u PDF formatu, izborom opcija, kako slijedi:

#### Izvori finansiranja političke stranke

Naziv političke stranke: Novi unos | Zatvori | PDF | PDF 3 prilog | PDF Svi (3a) | PDF Svi (3b) | PDF Svi (3c) | PDF Svi (3d) | PDF Svi (3e) | PDF Svi (3f) | PDF Svi (3g)

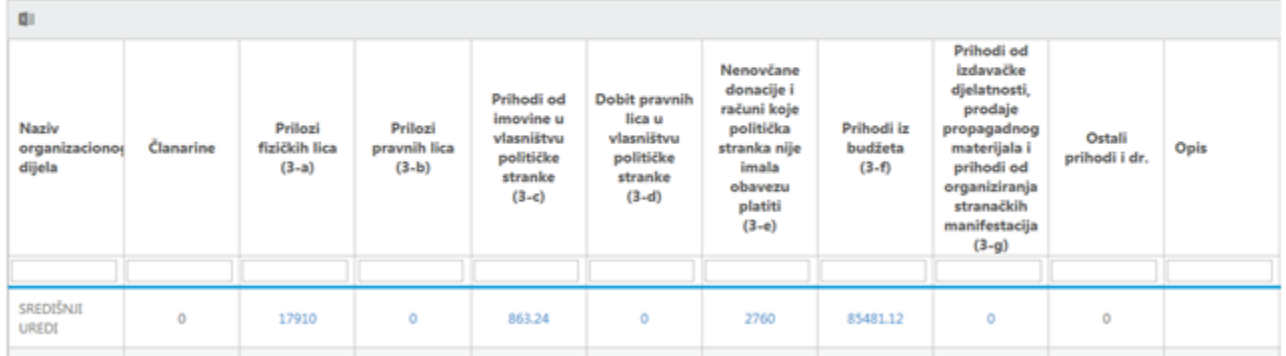

Stranka za svoje potrebe podatke iz aplikacije može preuzeti i u excelu.

U nastavku je primjer preuzimanja podataka u excelu – Klikom na označeno polje.

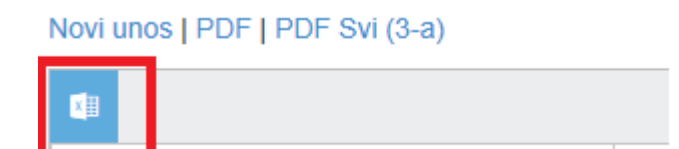

U nastavku je dat primjer preuzimanja podataka u excelu za Obrazac 3-f.

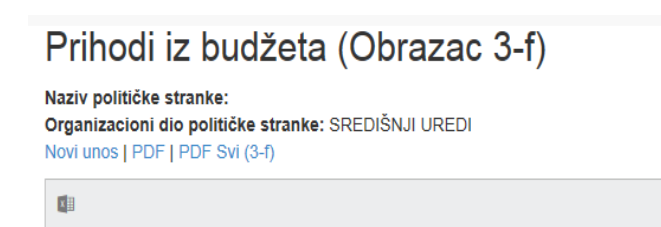

Tabela **prihoda iz budžeta** data je u nastavku:

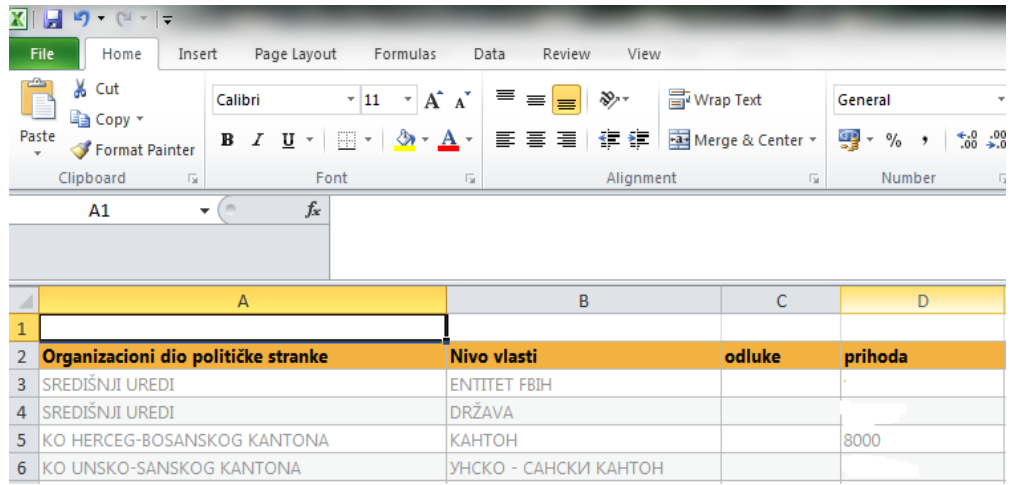

#### 5.3 Ispravka obrazaca godišnjeg finansijskog izvještaja

S obzirom na to da u skladu sa članom 14. stav (3) Zakona o finansiranju političkih stranaka, političke stranke mogu dobrovoljno otkloniti uočene nedostatke, ostavljena je mogućnost za korekcije obrazaca finansijskih izvještaja. Radi ispravljanja podataka u obrascima, politička stranka podnosi pisani zahtjev za ispravku osoblju Službe za reviziju. Otvaranje obrazaca finansijskih izvještaja za korekcije vrši Administrator.